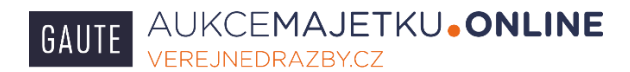

# **Uživatelská příručka**

## **pro účast na elektronických dražbách dle zákona 26/2000 Sb. konaných v systému**

### **www.verejnedrazby.cz společnosti GAUTE, a.s.**

Tato uživatelská příručka popisuje základní postupy a entity elektronického dražebního systému provozovaného na adrese [www.verejnedrazby.cz](http://www.verejnedrazby.cz/) pro účast na elektronických dražbách dle zákona 26/2000 Sb. Tato příručka nepopisuje postupy účasti v dalších obchodních modelech nabízených tímto dražebním systémem, jako jsou elektronické aukce a výběrová řízení.

## Obsah:

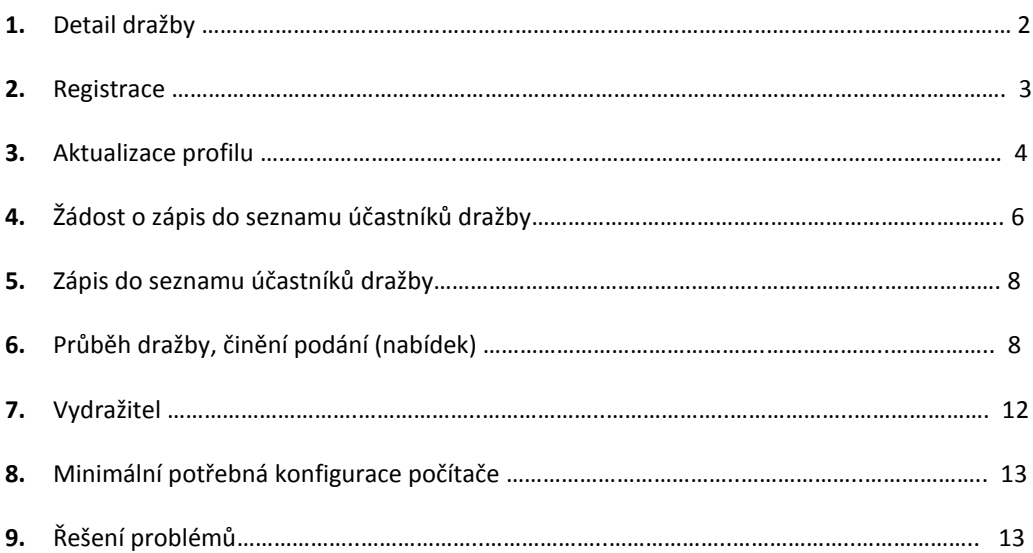

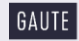

# **1.** Detail dražby

Konkrétní dražbu si můžete vyhledat v seznamu aukcí a dražeb, který si otevřete po stisknutí jednoho ze dvou tlačítek na domovské stránce.

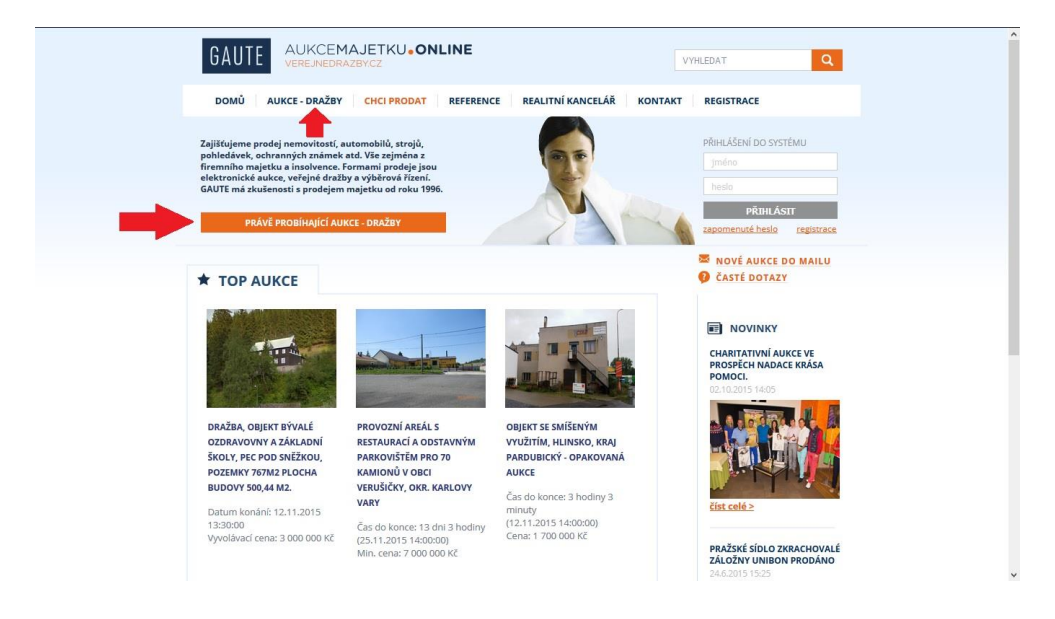

Detail dražby se Vám zobrazí po kliknutí na příslušnou dražbu v seznamu.

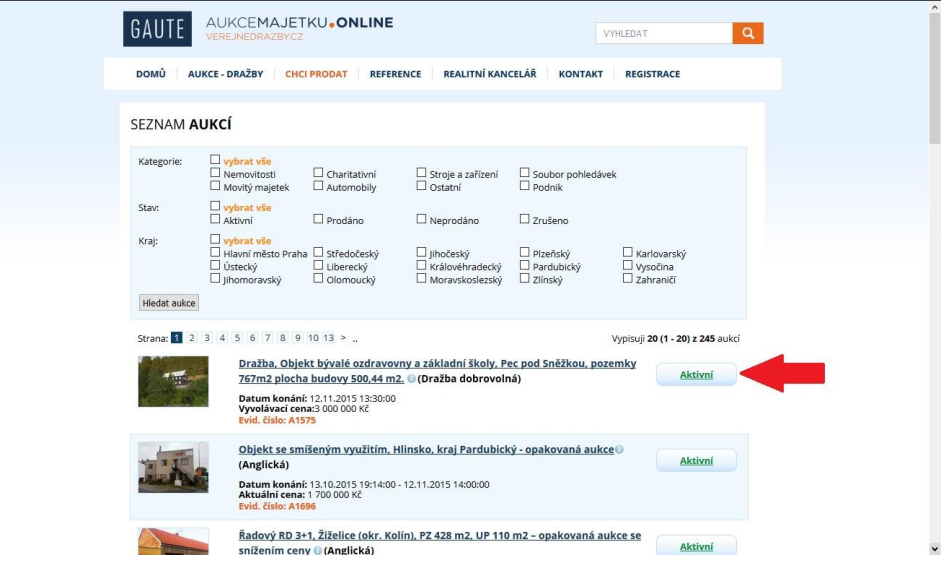

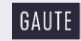

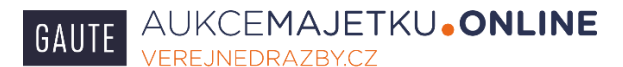

V detailu naleznete veškeré podrobnosti o dražbě, kontakt na našeho pracovníka, který má tuto dražbu na starosti, dražební vyhlášku, fotografie, znalecký posudek atd. Detail konkrétní dražby se Vám zobrazí také na adrese www.verejnedrazby.cz/A..... (číslo dražby)

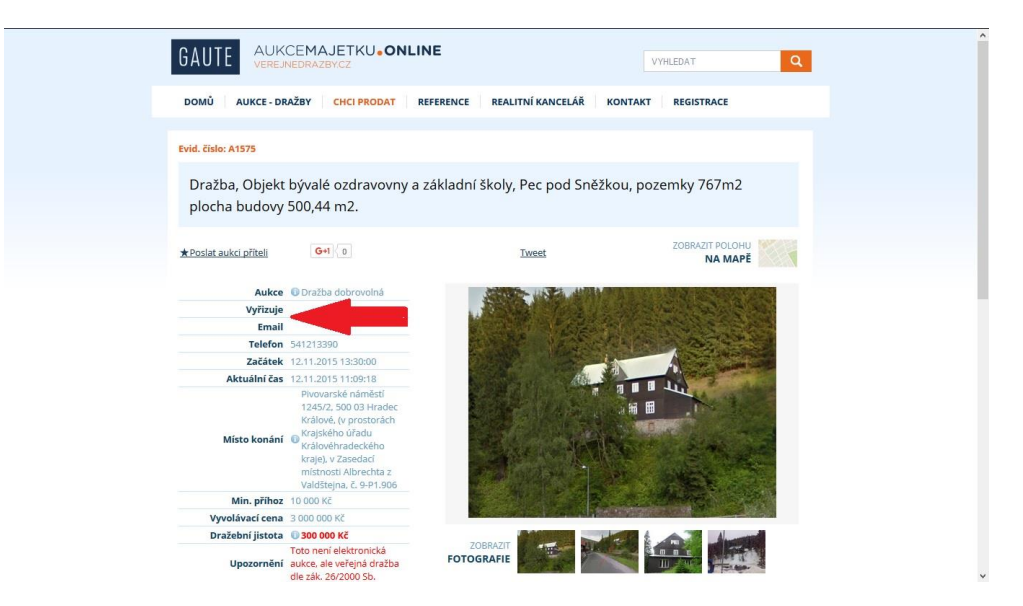

## **2.** Registrace

Pokud se chcete dražby účastnit, je nutno se nejprve registrovat. Uživatelé portálu verejnedrazby.cz, kteří se již registrovali v minulosti, mohou využít svůj stávající účet a nemusí se registrovat znovu. Registrační formulář rozbalíte po kliknutí na ikonu na úvodní stránce.

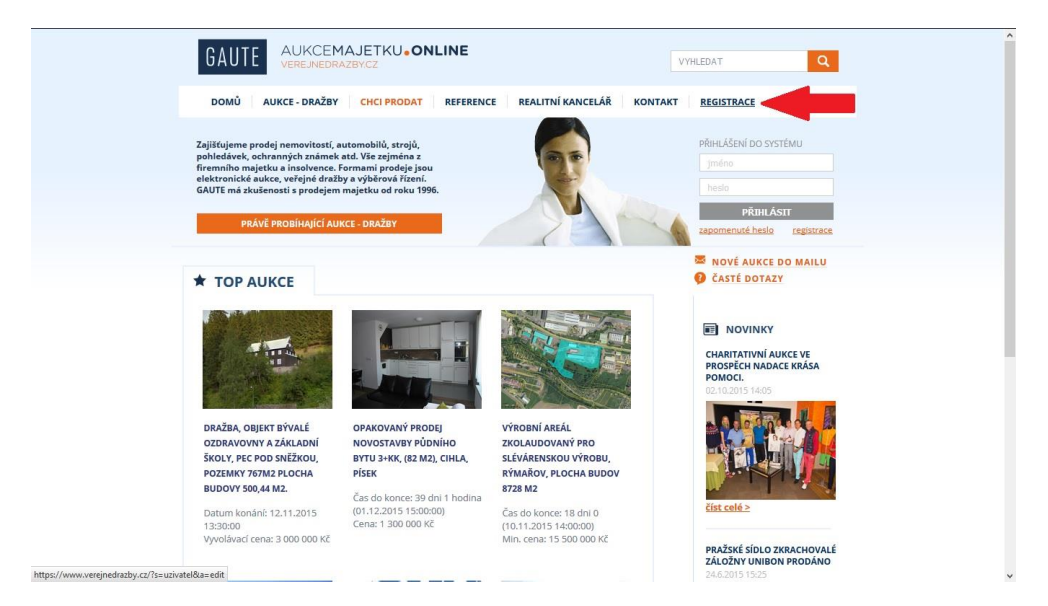

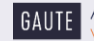

3

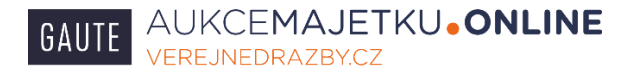

Formulář pečlivě vyplňte přesně dle svých dokladů totožnosti, údajů v obchodním rejstříku atd. a stiskněte tlačítko **Založit**.

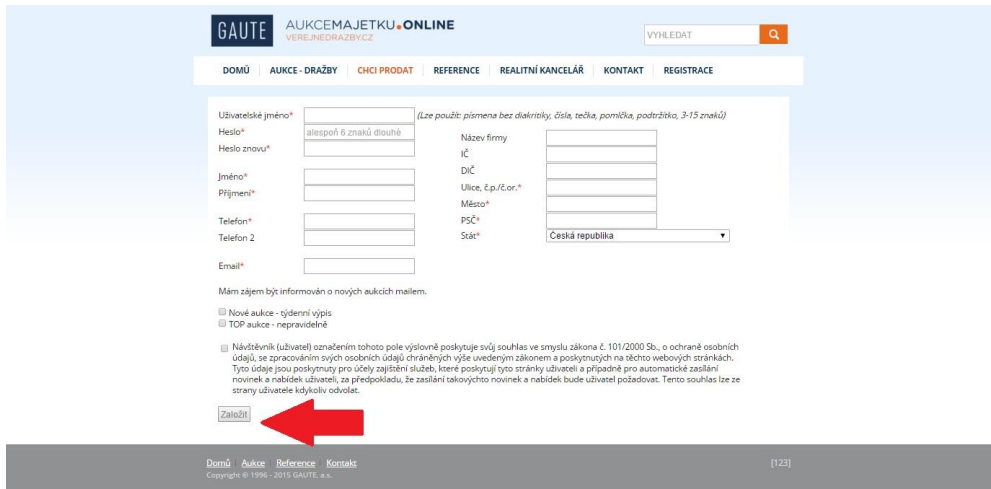

## **3. Aktualizace profilu**

Pro účast v konkrétní dražbě musíte nejprve žádat o zápis do seznamu účastníků dražby. Proto se nejprve přihlaste svým uživatelským jménem a heslem vpravo nahoře na úvodní stránce.

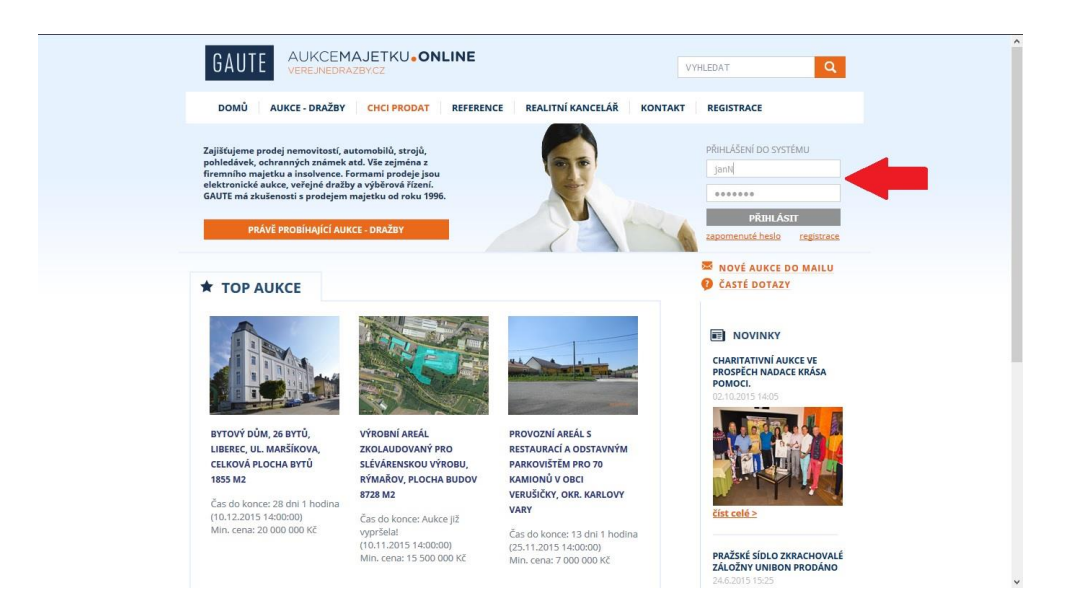

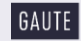

4

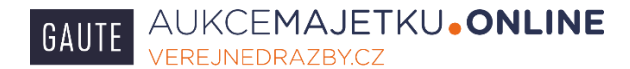

Po přihlášení přejděte na detail Vámi požadované dražby. Je možné, že budete požádáni o aktualizaci a doplnění Vašich údajů. Na oranžovém pozadí se objeví nápis: "**Pro účast v této dražbě je třeba údaje ve Vašem uživatelském profilu doplnit a aktualizovat.**

#### **Klikněte na nápis Aktualizujte zde.**

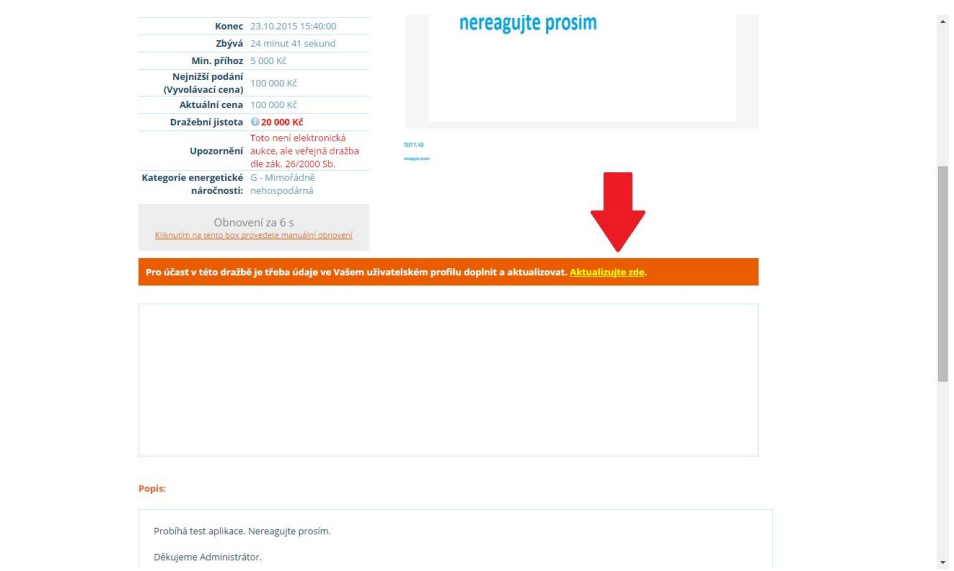

Rozbalí se formulář s Vašimi údaji, **vše si ještě jednou pozorně překontrolujte a doplňte.** Dole vepište Vaše heslo a **klikněte na tlačítko uložit změny.**

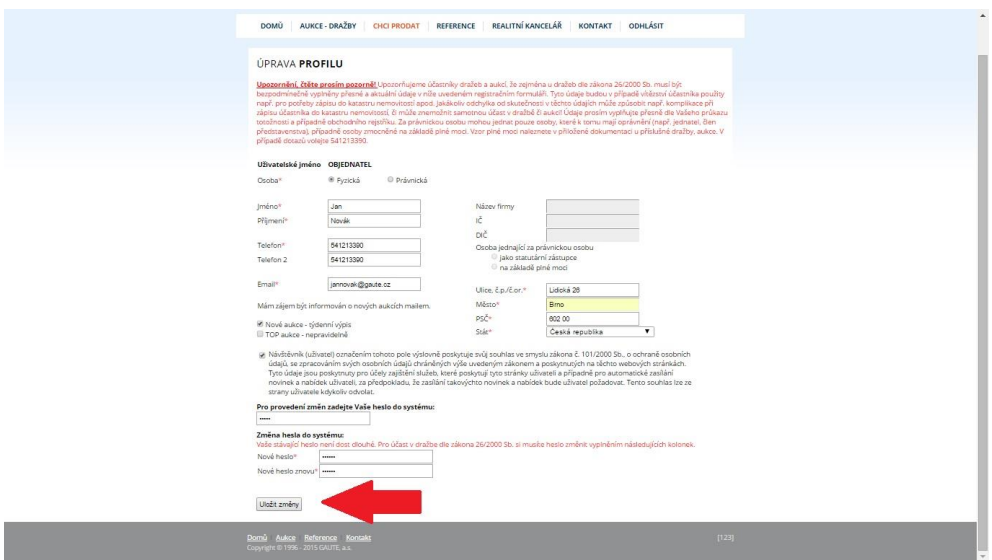

Nahoře na obrazovce Vám systém sdělí, že Váš profil byl uložen a můžete přejít na detail (kartu) dražby.

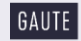

AUKCEMAJETKU.ONLINE GAUTE **VEREJNEDRAZBY.CZ** 

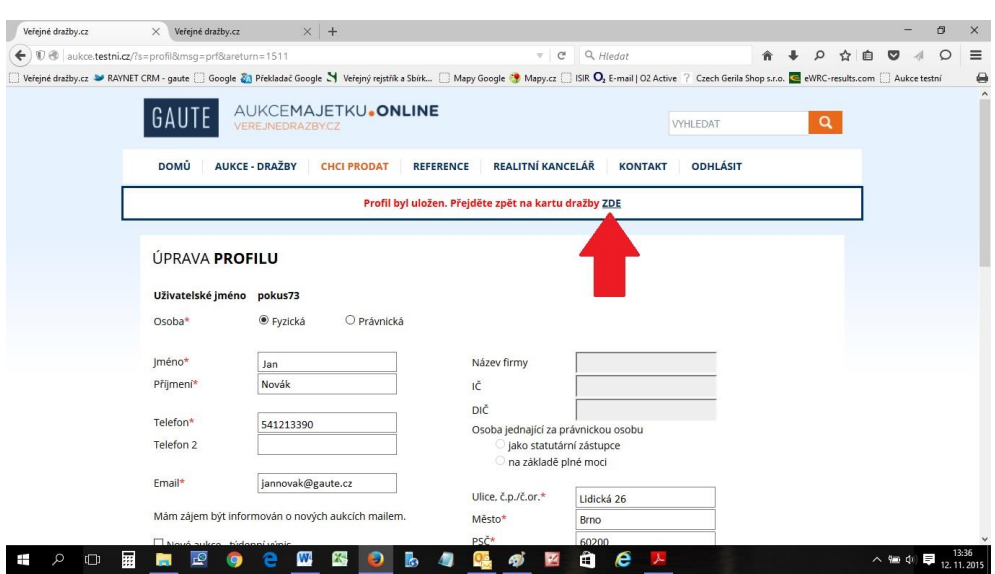

# **4. Žádost o zápis do seznamu účastníků dražby.**

Pro účast v dražbě musíte elektronicky žádat o zápis do seznamu účastníků dražby. Po přihlášení na detailu Vaší dražby se na oranžovém pozadí objeví nápis: **Pro účast v této dražbě je třeba požádat o zápis do seznamu účastníků dražby. Žádejte zde.** Klikněte na nápis **Žádejte zde.**

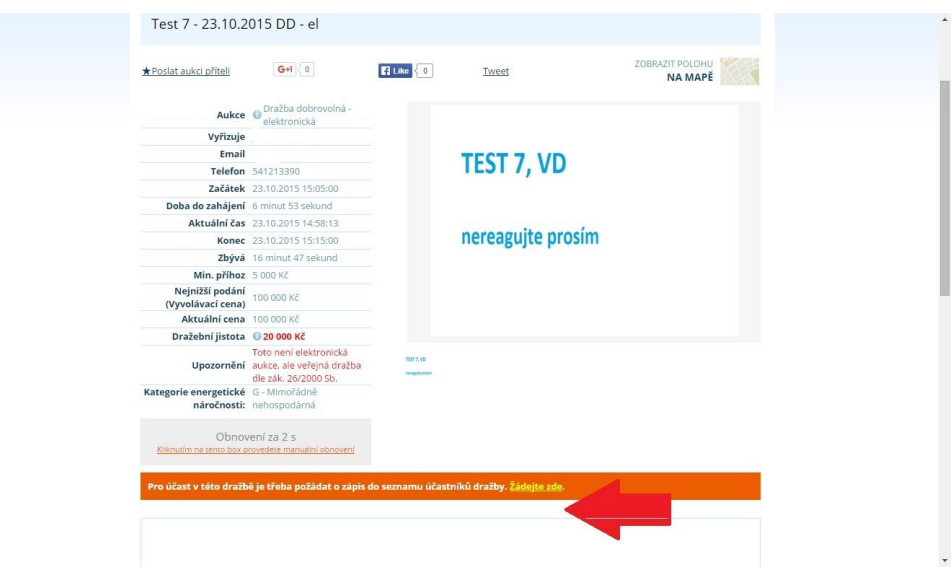

Otevře se Vám formulář s Vašimi údaji a dalšími informacemi. **Pozorně zaškrtněte Vámi požadované možnosti,** jako např. kdo chce koupit předmět dražby, zda např. zastupujete firmu jako statutární zástupce nebo na

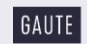

základě plné moci, zda uplatňujete předkupní právo atd. **Případné chyby Vám mohou zkomplikovat účast v dražbě! Stiskněte tlačítko Odeslat.**

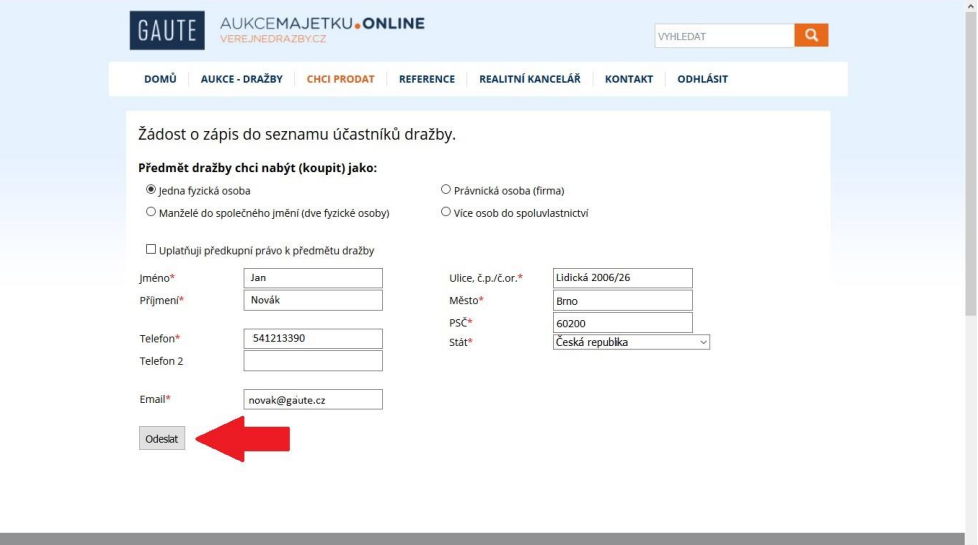

Vaše žádost o zápis do seznamu účastníků dražby nám byla elektronicky odeslána! Jako potvrzení se Vám otevře obrazovka, kde uvidíte text našeho e-mailu s dalšími pokyny, který Vám byl právě odeslán. Předmět emailu se jmenuje "……..**Potvrzení přijetí žádosti o zápis do seznamu účastníků dražby (A … ) a pokyny k platbě.**  V tomto e-mailu naleznete další pokyny, jak si vytisknout, podepsat a doručit k nám listiny nutné pro účast v dražbě.

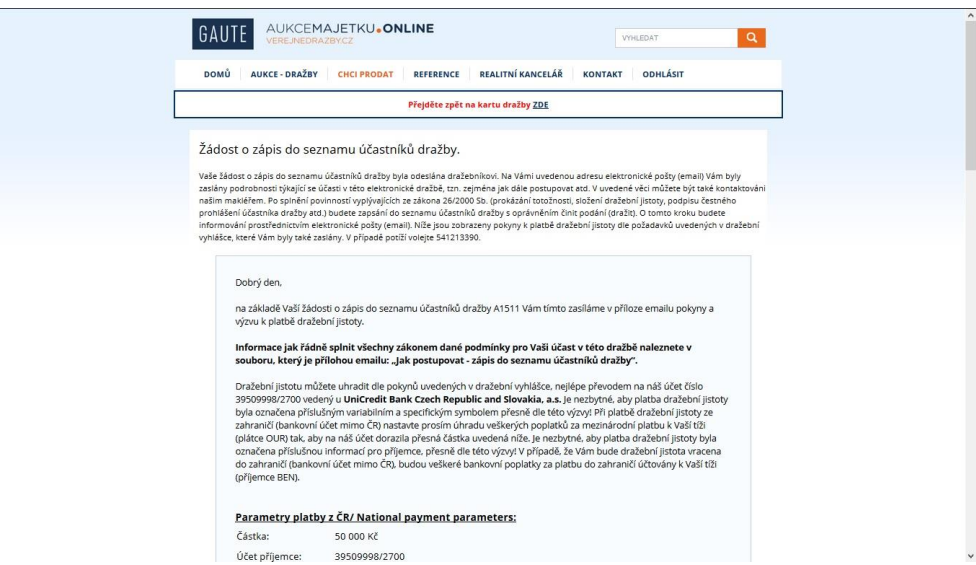

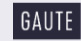

# **5. Zápis do seznamu účastníků dražby.**

Po odeslání Vaší elektronické žádosti o zápis do seznamu účastníků dražby k nám musíte provést následující úkony:

- **Doručit k nám Vámi podepsané listiny**, které jsou přílohou e-mailu, který jste obdrželi s názvem **"……..Potvrzení přijetí žádosti o zápis do seznamu účastníků dražby (A … ) a pokyny k platbě.** V tomto mailu naleznete i návod jak to učinit, příloha e-mailu se jmenuje: "**Jak postupovat – zápis do seznamu účastníků dražby."**
- **Uhradit dražební jistotu,** postup, jak to učinit, naleznete také ve shora uvedeném e-mailu, případně v **dražební vyhlášce**.

**Poté, kdy splníte oba předchozí body, budete zapsáni do seznamu účastníků dražby. O této skutečnosti budete informováni e-mailem.** Také po přihlášení uvidíte tuto skutečnost na detailu (kartě) Vaší dražby).

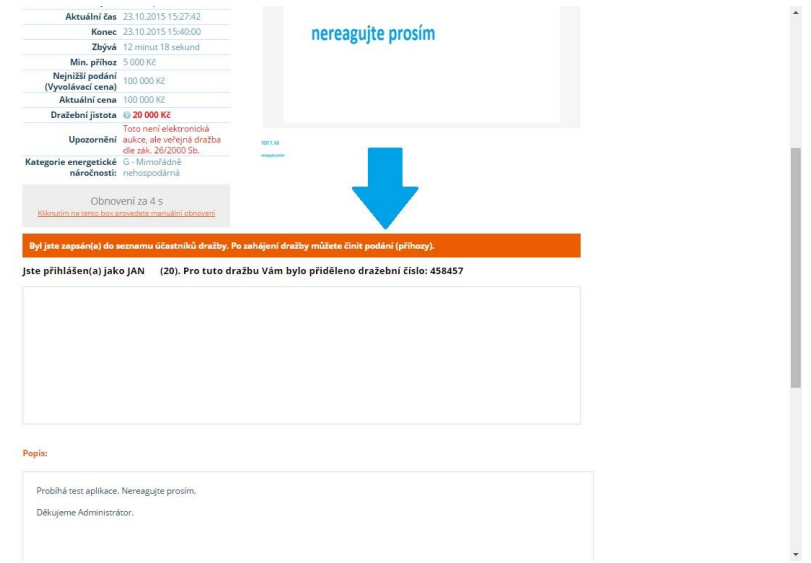

**Nyní jste splnili veškeré náležitosti a můžete čekat na zahájení dražby.**

## **6. Průběh dražby, činění podání (nabídek).**

Pro činění podání (nabídek) ve vlastní dražbě musíte být zapsáni do seznamu účastníků dražby (viz. předchozí body) a přihlášeni do dražebního systému. Čas zahájení dražby můžete mimo jiné vidět na detailu (kartě) dražby.

Po přihlášení Vám dražební systém náhodně přidělí dražební číslo pouze pro tuto dražbu. Tímto číslem budou identifikovány Vaše nabídky. Tuto informaci uvidíte po přihlášení na detailu (kartě) Vaší dražby.

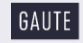

Dražba je zahájena vyvoláním (oznámením) licitátora. Po zahájení dražby na kartě dražby mimo jiné naleznete:

- · čas zbývající do ukončení dražby, je označen "zbývá:"
- **·** informaci o tom, že jste přihlášen (a)
- okno pro vepisování podání (příhozů)
- okno zobrazující pokyny licitátora (červené písmo) a akceptovaná podání (příhozy) účastníků (černé písmo)

Pokud nikdo z účastníků nenabídne ani nejnižší podání, nebude toto snižováno a licitátor dražbu ukončí, což předem oznámí.

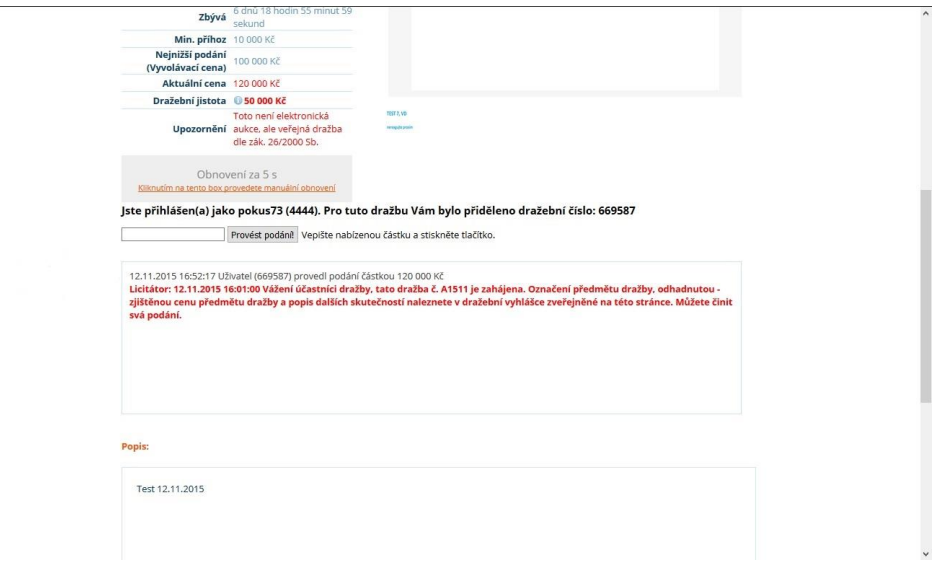

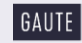

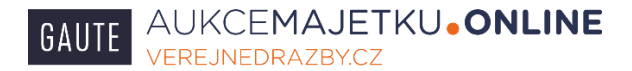

Pokud chcete učinit podání (příhoz), vepište nabízenou částku do okna pro vepisování podání (příhozů) a stiskněte tlačítko **Provést podání**.

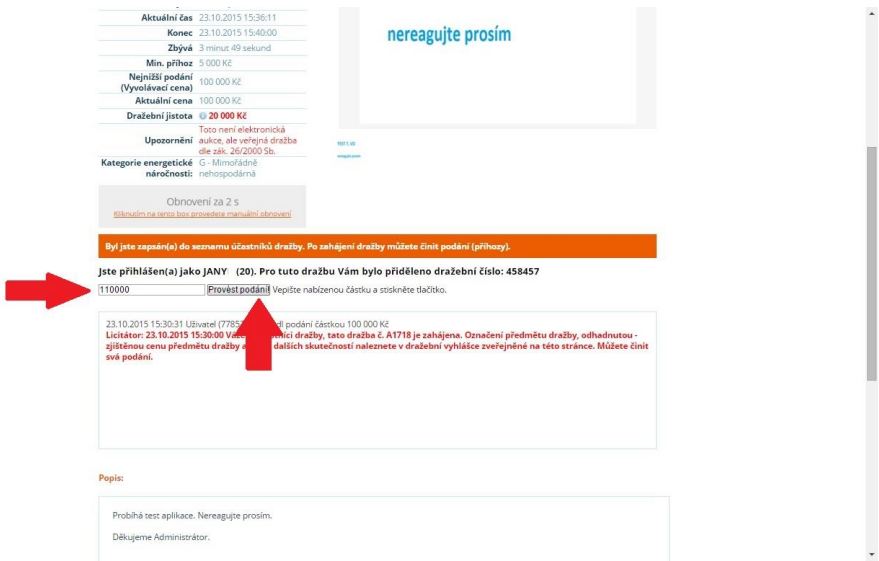

Systém se Vás ještě jednou dotáže, zda chcete provést podání v této výši, podání můžete **potvrdit** nebo **zrušit**. V případě, že by Vaše podání nebylo dostatečně vysoké a neodpovídalo by minimálnímu požadovanému příhozu, systém Vás na to také upozorní.

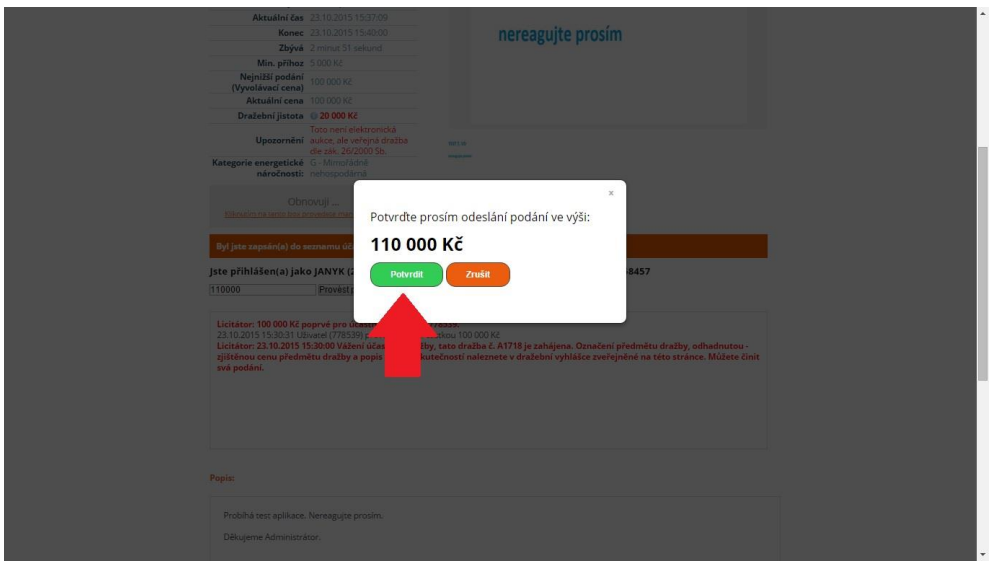

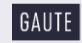

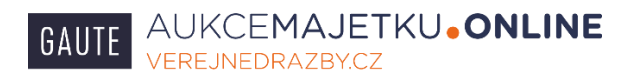

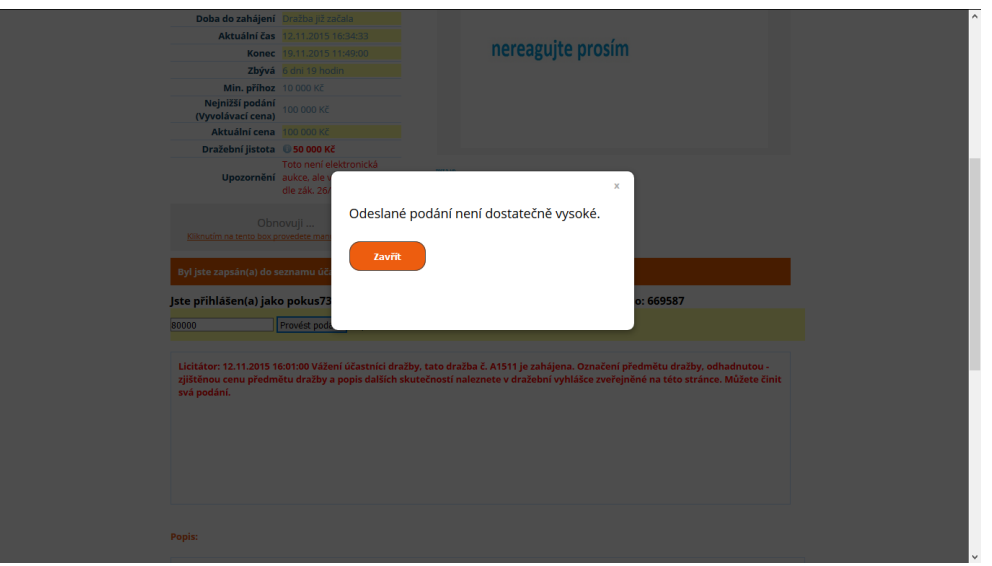

Pokud bylo Vaše podání korektně zaznamenáno systémem, uvidíte ho v okně zobrazujícím pokyny licitátora (červené písmo) a akceptovaná podání (příhozy) Vás a ostatních účastníků **(černé písmo).**

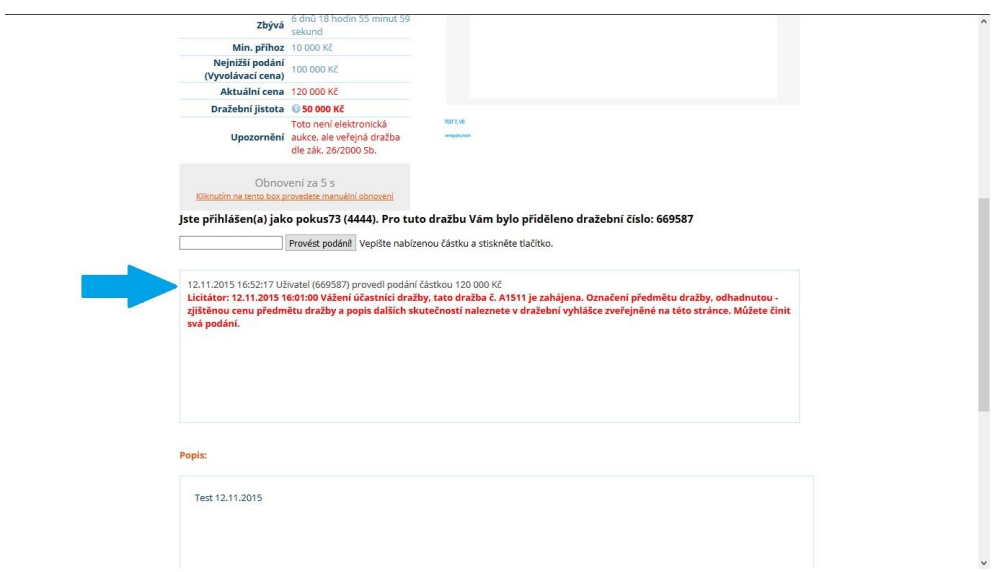

Výše popsaným způsobem se draží stále dál od vyvolávací ceny směrem nahoru dle pokynů licitátora, který celou dražbu řídí.

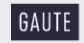

**Před uplynutím doby, během které lze zvyšovat podání, tedy před ukončením dražby, se v okně zobrazujícím pokyny licitátora zobrazují následující výzvy a prohlášení.**

- V okamžiku, kdy do uplynutí doby, během které lze činit podání, zbývají 3 minuty, je účastníkům dražby zobrazena výzva: Licitátor: (částka nejvyššího podání)Kč **Poprvé** pro účastníka dražby č. (číslo účastníka dražby)
- V okamžiku, kdy do uplynutí doby, během které lze činit podání, zbývají 2 minuty, je účastníkům dražby zobrazena výzva: Licitátor: (částka nejvyššího podání) Kč **Podruhé** pro účastníka dražby č. (číslo účastníka dražby)
- V okamžiku, kdy do uplynutí doby, během které lze činit podání, zbývá 1 minuta, je účastníkům dražby zobrazeno prohlášení: Licitátor: **Neučiní-li** někdo z přítomných účastníků dražby podání vyšší, než bylo podání naposled učiněné účastníkem dražby č.(číslo účastníka dražby), udělím mu příklep.
- V okamžiku, kdy uplyne doba, během, které lze činit podání, je účastníkům dražby zobrazena výzva Licitátor: (datum/čas/ částka nejvyššího podání) Kč **Potřetí** pro účastníka dražby č. (číslo účastníka dražby).**Udělen příklep**. Přijímání dalších podání je zastaveno (**dražba ukončena**). Cena dosažená vydražením (částka nejvyššího podání) Kč, Vydražitel: č. (číslo účastníka dražby). Licitátor udělí příklep a informaci o ukončení dražby zároveň odešle každému účastníkovi dražby na jeho adresu elektronické pošty.
- Je-li v posledních 5 minutách před uplynutím doby, během které lze činit podání (ukončením dražby), učiněno podání účastníkem dražby, posouvá se čas pro příjem dalších podání (prodlužuje se dražba) o 5 minut od okamžiku posledního podání, a to i opakovaně. Informaci o prodloužení dražby zároveň licitátor odešle každému účastníkovi dražby na jeho adresu elektronické pošty. Uplyne-li od posledního podání 5 minut, aniž by bylo učiněno další podání, příjem podání je zastaven a dražba je ukončena – viz. předchozí odstavec.
- V průběhu elektronické dražby provádí licitátor kontrolu dostupnosti adresy [www.verejnedrazby.czv](http://www.verejnedrazby.cz/)e veřejné datové síti, prostřednictvím k tomu zřízené služby. V případě, že na základě sledování dostupnosti adresy ve veřejné datové síti bude prokazatelně doloženo omezení přístupu k elektronickému dražebnímu systému v délce přesahující 1 minutu, je licitátor povinen prodloužit dobu, během které lze činit podání (prodloužit dražbu), minimálně o 1 hodinu. O této skutečnosti licitátor informuje bez zbytečného odkladu každého účastníka dražby na jeho adresu elektronické pošty. Tato informace se zobrazí také v okně zobrazujícím pokyny licitátora.

# **7. Vydražitel**

Vydražitel bude po dražbě kontaktován našimi pracovníky ve věci vyřízení příslušných formalit spojených s vítězstvím v dražbě.

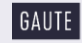

# **8. Minimální potřebná konfigurace počítače**

**Dražebník garantuje bezproblémový chod dražebního systému při splnění minimálně těchto technických požadavků, lze však předpokládat, že dražební systém bude fungovat i se staršími verzemi uvedených internetových prohlížečů. Minimální technické požadavky:** 

- Připojení k internetu
- Internetové prohlížeče těchto verzí nebo vyšší:

MozillaFirefox ver. 42

Google Chrome ver. 46

 Jakýkoliv prohlížeč umožňující číst dokumenty ve formátu PDF (Portable Document Format), např. Adobe Reader

## **9. Řešení problémů**

V případě jakýchkoliv problémů a nesrovnalostí volejte v pracovních dnech od 8:30 – 17:30 pracovníka, který má konkrétní dražbu na starosti, kontakty naleznete na detailu (kartě dražby) viz. bod 1. této příručky. V uvedeném čase můžete volat také na číslo +420541213390 – recepce společnosti GAUTE, a.s.

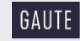